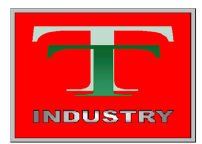

T - Industry, s.r.o. Hoštáky 910/49 907 01 Myjava

IČO: 36 327 204 IČ DPH: SK2020189754 č.úč.: 2621810195/1100 Slovenská republika e-mail: tind@tind.sk

tel.: +421 34 6541003 fax.: +421 34 6541004 mob.: +421 907 712955 web: http://www.tind.sk

## Manual for ATx4\_Kit

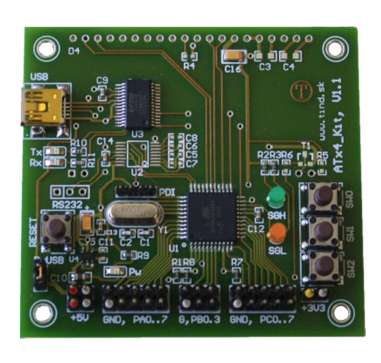

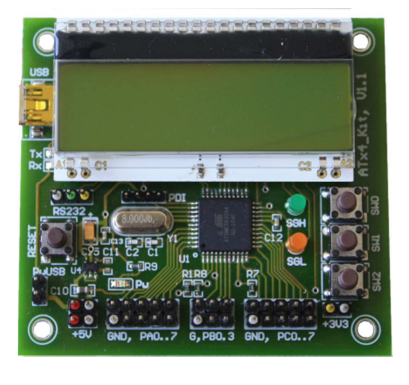

Version BASE Version CONNECT / VISUAL

Layout

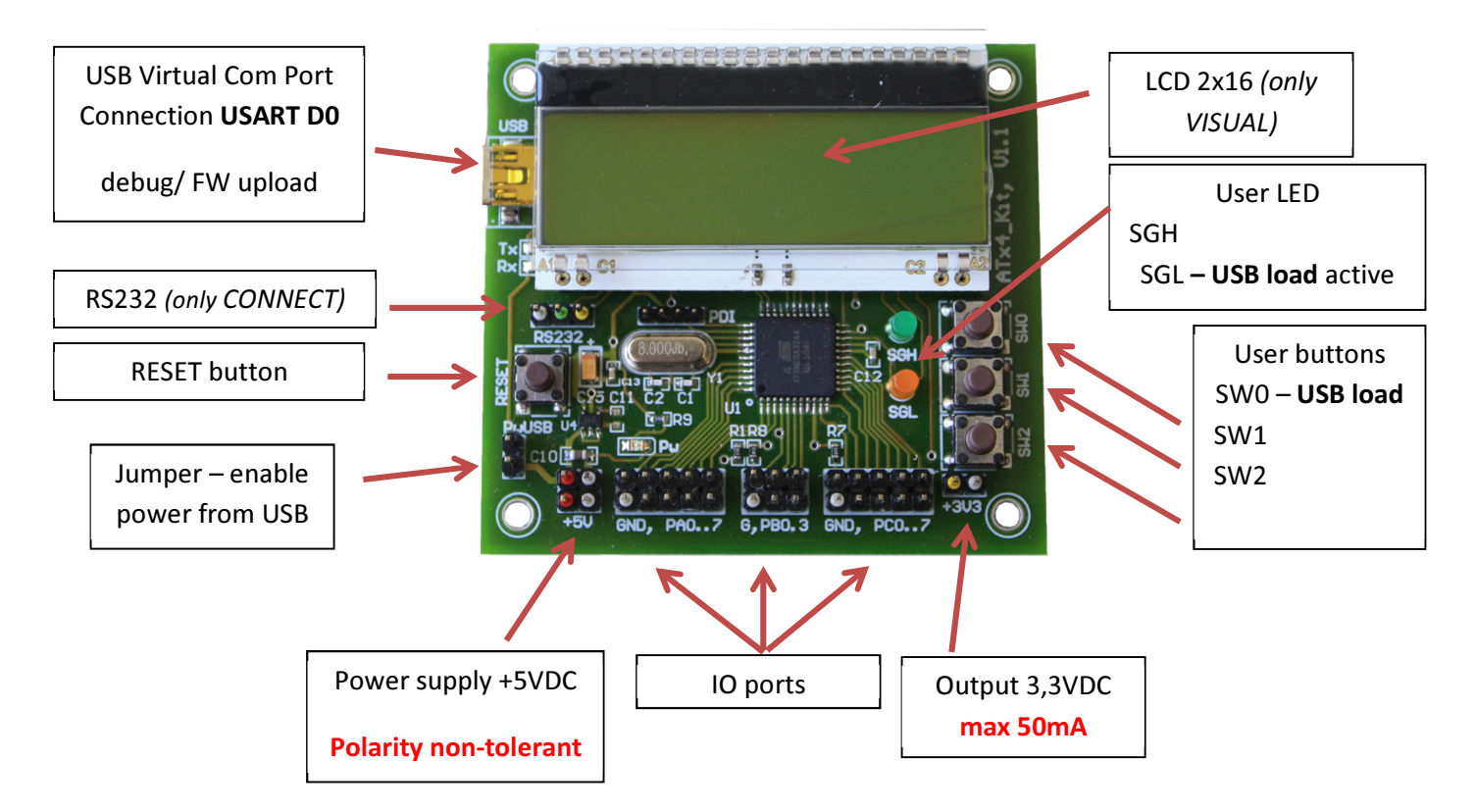

Detailed connection of IO ports, LED and switches is described in schematic on the last page.

## FW uploading through USB LOAD procedure

- 1. Connect kit with USB A-mini cable with PC, drivers for virtual COM port can be found at http://www.ftdichip.com/Drivers/VCP.htm
- 2. Let the Windows to install new device.
- 3. Change recognized COM port to new number. The number should be in interval COM1 COM9.
	- a. Run Device Manager in Windows
	- b. Choose item Ports COM a LPT
	- c. Then properties of USB Serial Port
	- d. Tab Port Settings and then Advanced
	- e. COM Port Number chose in range COM1 COM9, do not choose COM ports, which are already in use by Windows (blue rectangle). Other numbers are usable even if the Windows notes "in use"

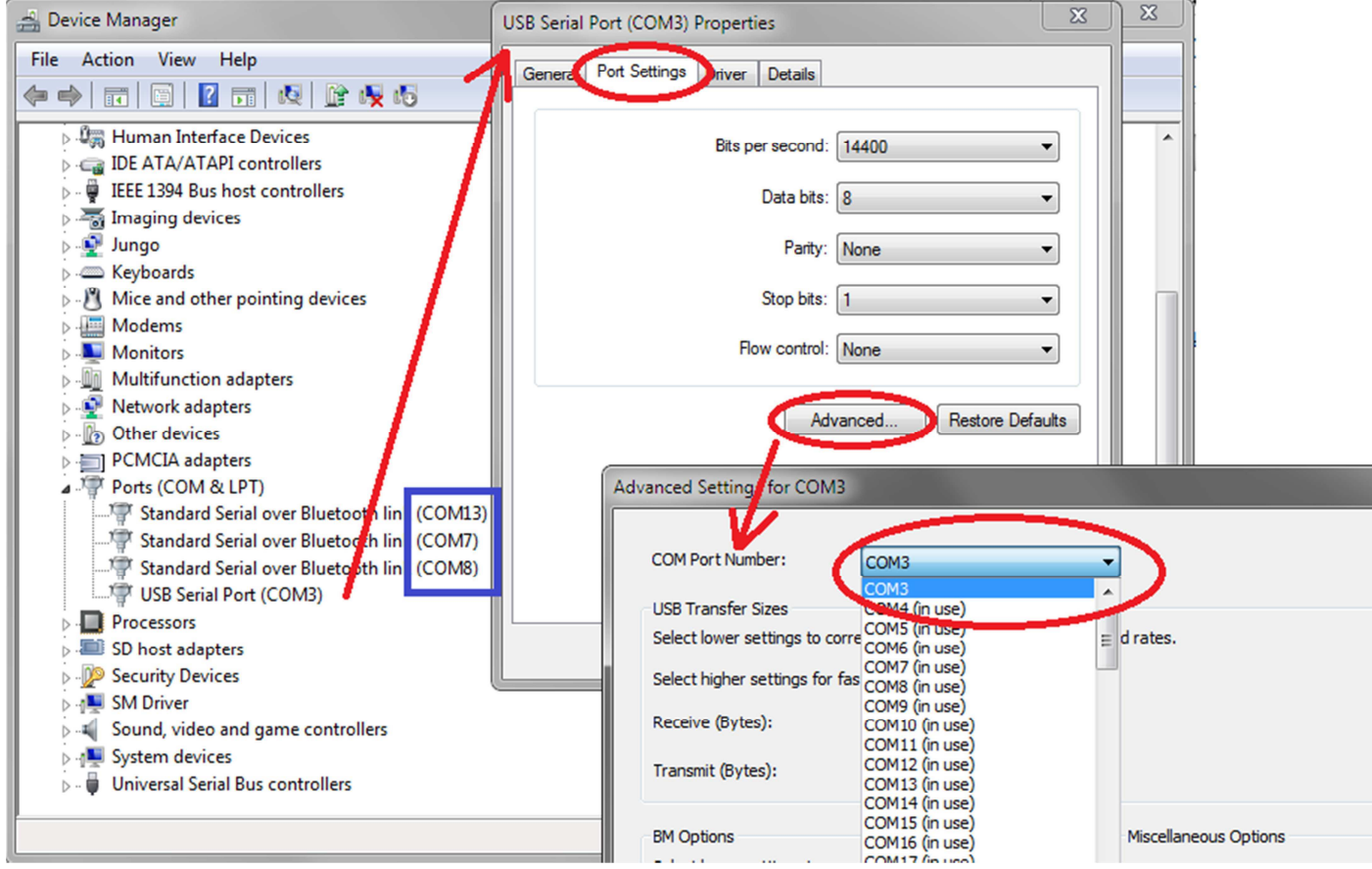

- 4. Disconnect and connect again device so the Windows can recognize new COM number.
- 5. Run application for USB Loading FW. (download from your kit supplier)
- 6. Push button RESET and button SW0 on the device. Release button RESET and keep button SW0 pressed.
- 7. On the display USB LOAD application start. On version BASE, with no display, orange diode SGL is ON.
- 8. In application choose right COM port and select HEX files for FLASH and EEPROM memory.
- 9. Press Re(program) chip.
- 10. On the picture you can see all process.
- 11. After loading hex files, your program will start immediately
- 12. For re-programming, repeat steps 6-9. it is not necessary to select HEX files again, application will reload them automatically

With connection difficulties try reconnect USB cable of device.

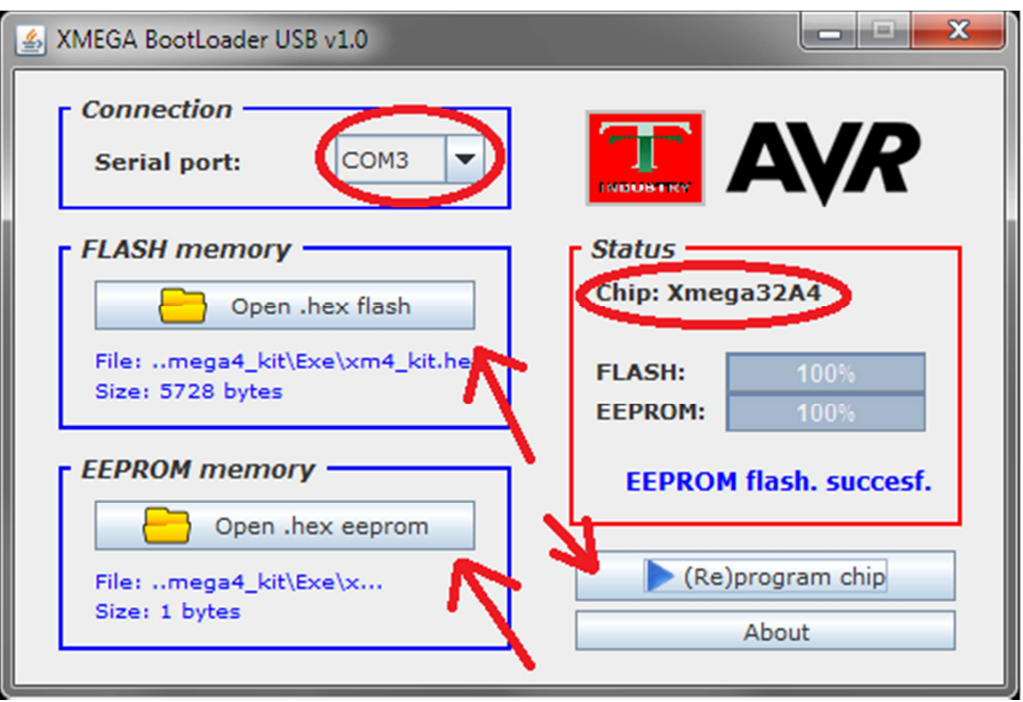

## Tutorial C-files

Until this moment 3 short tutorials are available for basic testing and play-around with kit.

- 1. LCD tutorial
- 2. LED+SW tutorial
- 3. USART <> USB tutorial

All 3 source codes are downloadable with USB Loading SW. Each SW has its own project folder and project file .prj. You can compile and edit codes by CodeVision Evaluation version up to 4kB of generated hex file. You can download this tool here http://www.hpinfotech.ro/html/download.htm. After compilation hex files are available in folder exe of compiled project. This file can be directly used by USB Load to program the chip.

## Notes:

- 1. After your application run, processor works by default with external 8MHz crystal.
- 2. USB Loading application uses COM port only during programming. So you can use this COM port also as a debugging in/out for your module.

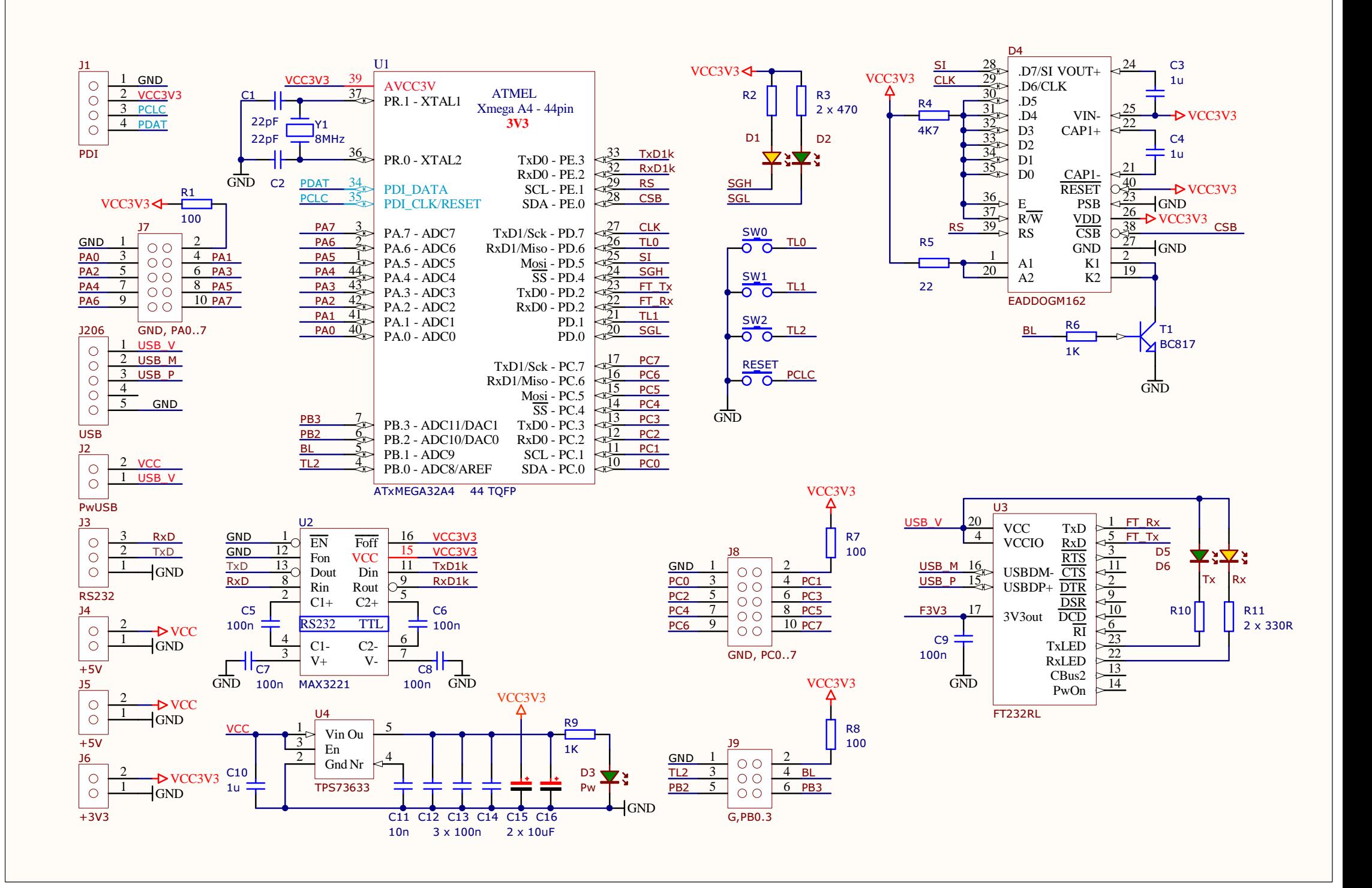